## APL ONLINE SERVICE CENTER

## **EMPLOYER GROUP**

**Contact Us** 

**3** 800-256-8606

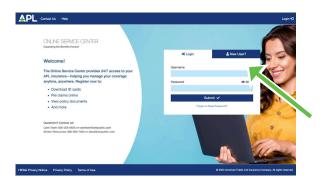

## Overview for Employer/Group

APL's Online Service Center (OSC) is a secure portal where you have 24/7 access to information and tools specific to your insurance needs. Visit **secured.ampublic.com** and click the **New User** tab to start taking advantage of all the online features we have available for you!

## Register New Accounts in 3 Easy Steps!

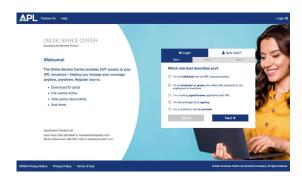

COLINE SERVICE CENTER
Tourning to Marrier Marrier

Welcome!

The Orline Service Center provides 24/7 access to your APP Provide the Morrier provides 24/7 access to your APP Insurance—Hotiging you makeage your coverage anytime, approvides. Register more to:

Oversided Disords

File Gates corrier

Oversided Disords

File Gates corrier

Oversided Disords

File Gates corrier

Oversided Disords

File Gates corrier

Oversided Disords

File Gates corrier

Oversided Disords

File Gates count

Oversided Disords

File Gates count

Oversided Disords

File Gates County

Oversided Disords

File Gates County

Oversided Disords

File Gates County

Oversided Disords

File Gates County

Oversided Disords

File Gates County

Oversided Disords

File Gates County

Oversided Disords

File Gates County

Oversided Disords

File Gates County

File Gates County

File Gates County

File Gates County

File Gates County

File Gates County

File Gates County

File Gates County

File Gates County

File Gates County

File Gates County

File Gates County

File Gates County

File Gates County

File Gates County

File Gates County

File Gates County

File Gates County

File Gates County

File Gates County

File Gates County

File Gates County

File Gates County

File Gates County

File Gates County

File Gates County

File Gates County

File Gates County

File Gates County

File Gates County

File Gates County

File Gates County

File Gates County

File Gates County

File Gates County

File Gates County

File Gates County

File Gates County

File Gates County

File Gates County

File Gates County

File Gates County

File Gates County

File Gates County

File Gates County

File Gates County

File Gates County

File Gates County

File Gates County

File Gates County

File Gates County

File Gates County

File Gates County

File Gates County

File Gates County

File Gates County

File Gates County

File Gates County

File Gates County

File Gates County

File Gates County

File Gates County

File Gates County

File Gates County

File Gates County

**Step 1:** From the **New User** tab select the statement which best describes your relationship with APL:

- I am an individual with an APL insurance policy
- I am an employer or group who offers APL products to my employees or members
- I am a writing agent/broker appointed with APL
- I am the principal of an agency
- I am a medical or dental provider

**Step 2:** Provide the required identifying information. Click **Next.** 

**Step 3:** Enter your desired username, password, email and phone number. Click Next to create your account.

#### As an employer group, you now have access to:

- View and adjust bills
- Pay invoices online
- Add, Change and Delete employees
- View APL coverage details
- Download group detail report
- Download ID cards
- · File claims for insureds online
- Manage Users allows you to add users to your OSC account to help manage your business
- View your broker's contact information

## **Using Your Dashboard**

At the top of the Dashboard, you'll see links to:

- Contact Us
- Help
- Admin Guide
- My Account

## My Account

There are three items under the **My Account** drop down; **Group Contact Info**, **Payment Account** and **Manage Users.** Group Contact Info displays the business address of your Group, which is the account your OSC is tied to. To edit this information, please contact APL.

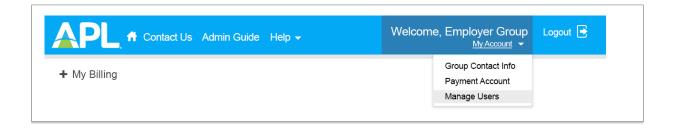

## **Edit/Manage Payment Account**

The next item in the drop down, **Payment Account**, allows you to to **Add, Edit and Delete** the payment account associated with your Electronic Funds Transfer, allowing you to pay invoices online. Only one payment account can be saved to your profile. Note that changes to your payment account will impact any scheduled or pending payments. See more about **Online Payments** under **Billing Details**.

## **Manage Users**

The last item in the drop down, **Manage Users**, lets you add users to your OSC account. This feature is ideal for office administrators, personnel managers - anyone you want to conduct business on your behalf.

To add a user, from the Manage Users panel, click Create New User.

Enter the new user's Name, create his/her User Name (there is no criteria), enter his/her email address and optional phone number. When you're finished, click **Save New User** in the top left.

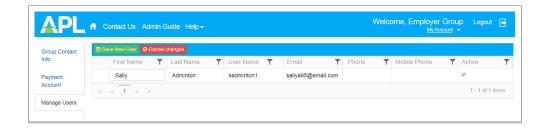

A pop up will appear for you to **confirm** User details. Click **Send** to email the New User his/her User Name, Temporary Password and instructions for completing set up for his/her new OSC account. Note: User Name and Temporary Password will be sent in separate emails.

To resend a **new temporary password**, click **Reset Password** button. To **deactivate** a User, uncheck the box in the **Active** column. Recheck the box to reactivate the user.

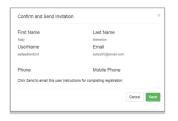

+ Create New User

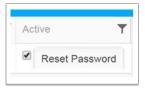

## My Billing

Below the top navigation, you'll find two collapsible sections: **My Billing** and **My Employees**. Your dashboard defaults to My Billing. From here, you have instant access to your APL invoices, billing details and online payments. Through the **My Billing** portion of your dashboard, you can:

- View Open Invoices
- Adjust the Amount Due
- Pay Invoice Online
- · Print Coupon and Pay by Mail

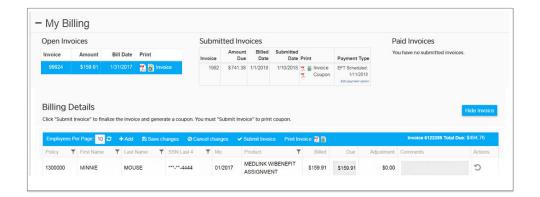

## **Open Invoices**

To begin, simply click on an invoice number from the **Open Invoices** table. This will display the selected invoice in the **Billing Details** table directly below Open Invoices. From the **Billing Details** table, you can adjust the amount due, add an employee for *billing purposes only*, submit, pay and print your invoice. To print your invoice, click on the PDF ( $\mathbb{Z}$ ) or Excel ( $\mathbb{Z}$ ) icon in the **Print** column of your Open Invoices table or from the Billing Details navigation bar. This will download the selected file type in a new window for you to view, print or save.

#### **Submitted Invoices**

You can review your **submitted invoices** and **edit the payment type** of a submitted invoice from this table. Click on the invoice number to display the submitted invoice in the **Billing Details** table. To edit a scheduled online payment or **change your payment type**, click the **Edit Payment Option** link under Payment Type. To print your **coupon** for mailing your payment, click the PDF () icon in the **Print** column of the **Submitted Invoices** table. This will download your **coupon** in a new window for you to print and submit with your payment. Remember, you must first submit your Invoice to schedule an online payment or print your coupon.

## **Paid Invoices**

From the **Paid Invoices** table, you can click on an invoice number to display your paid invoice in the **Billing Details** table directly below. To print or reprint your **paid invoice**, click on the PDF () or Excel () icon in the **Print** column of your **Paid Invoices** table. This will download the selected file type in a new window for you to view, print or save. To print or reprint your **coupon**, click the PDF () icon in the **Print** column of the **Submitted Invoices** table. This will download your **coupon** in a new window for you to view, print or save.

## **Billing Details**

Below the Invoice tables, you'll find **Billing Details**. This section of your Dashboard displays the details for the Open, Submitted or Paid Invoice you selected.

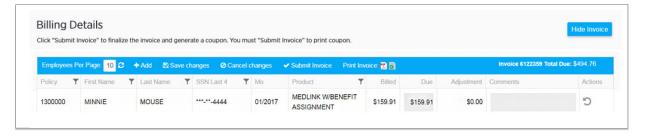

## Add Entry +Add

It's easy to add an employee to your current, open invoice (for billing purposes only). Click on the Add button in the Billing Details navigation bar, enter his/her policy number, first and last name, last four digits of his/her Social Security Number, choose the appropriate product type from the drop down, enter the premium amount you're submitting and add a comment for the entry, so we know why the bill was adjusted. Example: employee was enrolled after bill was generated. Don't forget to Save your changes or you may Cancel changes if you made an error. Both Save and Cancel buttons are in the Billing Details navigation bar.

## Adjust Your Bill

You can easily make changes to the amount billed on your invoice by clicking inside the **Due** box of the appropriate employee and entering the new amount. The adjusted amount will automatically calculate and display in the Adjustment column. You must add a comment for each entry you change, so we know why the bill was adjusted.

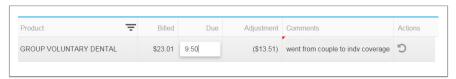

If you make a mistake, use the **Undo Changes** icon (5) in the **Actions** column to cancel your edits. To **print** your invoice, click the PDF (🖔) or Excel (🗓 ) icon by the **Print Invoice** button in the Billing Details navigation bar. This downloads the selected file type in a new window to view, print or save. Don't forget to **Save Changes** when you're finished adjusting your bill.

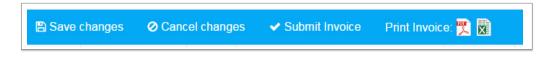

## Submit Invoice and Pay Online Submit Invoice

Once you've selected your Open Invoice, made any adjustments to your Billing Details and saved your changes, you'll need to Submit your Invoice in order to schedule an online payment or generate a payment coupon. Click on the v Submit Invoice link in the Billing Details navigation bar. A pop-up box will appear to Select Payment Option. Click Check by Mail or One-Time Electronic Funds Transfer (EFT).

## Check by Mail

Selecting Check by Mail will open a pop-up confirming you're ready to Submit. Click Cancel if you need to start over or click Submit to send your Invoice to APL. A confirmation message will appear when your invoice is successfully submitted. You can **print your invoice** using the print button in the pop-up window or you can simply return to your Dashboard to print your invoice or coupon from your Submitted Invoices table.

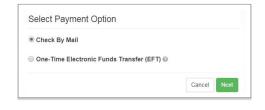

### Pay Online

Selecting One-Time Electronic Funds Transfer will walk you through 3 easy steps for scheduling your online payment. A confirmation message will appear when your payment is successfully submitted. You can print your invoice using the print button in the pop-up window or you can simply return to your Dashboard to print your invoice or coupon from your Submitted Invoices table. To edit a scheduled online payment or change your payment method, click the Edit Payment Option link under Payment Type in the Submitted Invoices table. Online payments must be scheduled within 10 business days from the date the invoice is submitted and same-day payments cannot be scheduled.

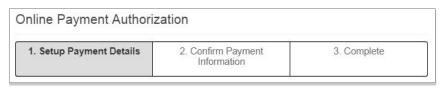

## My Employees

The second section of your Dashboard is where you'll find information on your insured employees. Below My Billing is My Employees. Click the plus (+) to expand this section for access to employee profiles, products, coverage details, insured dependents, ID Cards and group detail report.

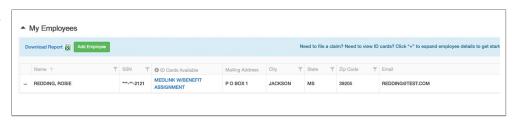

## **Group Detail Report**

Click the plus (+) next to **My Employees** to expand the section and access the "Download Report" link. The report downloads as an excel file so you can sort, save and print.

# ▲ My Employees Download Report ( Add Employee

## **Employee Profile**

My Employees is an alphabetical listing of your insured employees. Click on the plus (+) next to a name to expand the employee's information. You'll see the Employee Profile box open first. Here, you can view the insured employee's contact information. Click the plus sign again to collapse the information box.

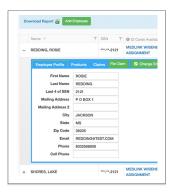

## **Products**

With the employee's name still expanded, click on **Products**, next to the Employee Profile tab. This will display the **product details** associated with that employee; coverage, status, monthly premium, dependent coverage and ID Card availability. Click on the next product name, if applicable, to display the employee's coverage and details for that product, and so forth with the remaining list of products. If an **ID Card** is available, a link to download the card will appear next to the ID Cards field. Simply click the link to **download** your ID Card.

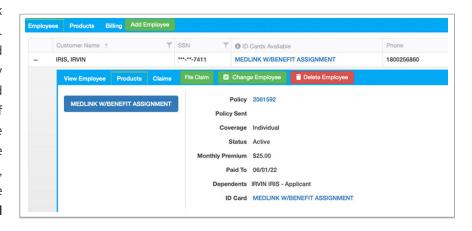

## File a Claim

This feature is only available through the desktop version of the OSC. Mobile functionality is not yet supported.

It's easy to upload claim documents and submit a claim online for your insured employees. With the employee details still expanded, click the green "File Claim" button and follow the three easy steps to upload documents and submit the claim online.

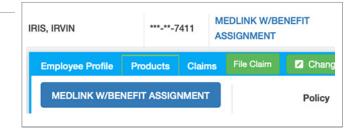

## **Upload Documents and Submit Claims Online**

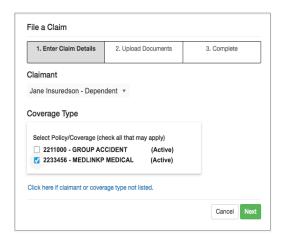

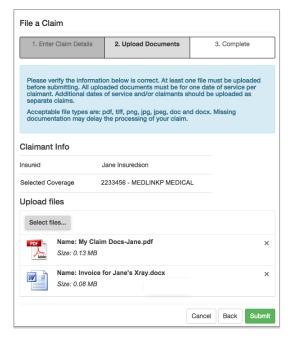

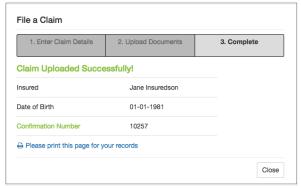

1. From the Claimant dropdown, select the name of the insured you're filing a claim for. Then select the Coverage Type you're filing the claim on.

Click "Next" to continue.

**Note**: Lapsed policies will appear under Coverage Type for 90 daysafter the policy lapses. If the insured's name and/or coverage type isn't listed, simply click the link to launch the alternative upload option.

 Once you verify the Claimant and Policy details are correct, click "Select files" to choose the document(s) to upload. To select multiple documents at one time, hold down Ctrl (Windows) or Command (Mac) and click on the file names.

Click "Open" once you've located your file(s).

Confirm the files you selected are correct and click "Submit."

**Note**: Click "X" next to the file name to remove the file. To add another file, click "Select Files." To return to the previous screen, click "Back" or click "Cancel" to return to your dashboard. Supported file types include: pdf, tiff, png, jpg, jpeg, doc and docx. The total combined file size cannot exceed 20 MB (5 MB if using Internet Explorer).

3. A confirmation page will appear when the claim documents are uploaded and submitted successfully.

Click "Close" to return to the employee's details on your dashboard.

Your claim submission history is displayed under the Claims tab of the employee's details. Access the uploaded claim documents by clicking "View File(s)". Claim documents and details are viewable for 60 days from the Date Received.

**Note**: Your dashboard will only display details for claims <u>you</u> have submitted on behalf of the employee. All other claims information is accessible only to the employee.

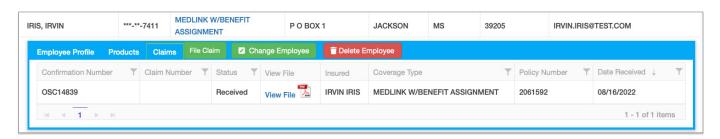